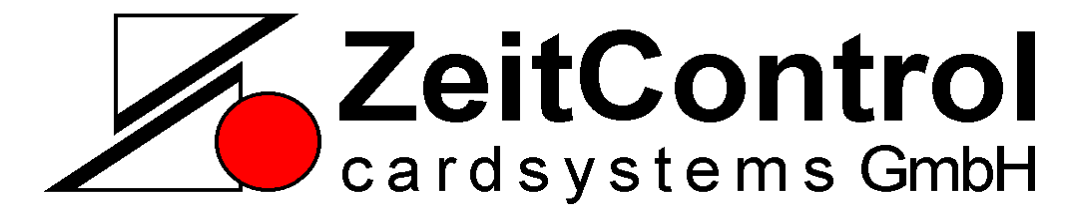

# **USB-Configurator**

*KBD-Rfid Reader Konfigurationsprogramm*

Copyright © 2011-2012 by ZeitControl GmbH. Alle Rechte vorbehalten. Kein Teil dieses Materials darf in irgendeiner Form (Druck, Fotokopie oder in einem anderen Verfahren) ohne schriftliche Genehmigung von ZeitControl reproduziert, oder unter Verwendung elektronischer Systeme verarbeitet, vervielfältigt, oder verbreitet werden.

# **Inhaltsverzeichnis**

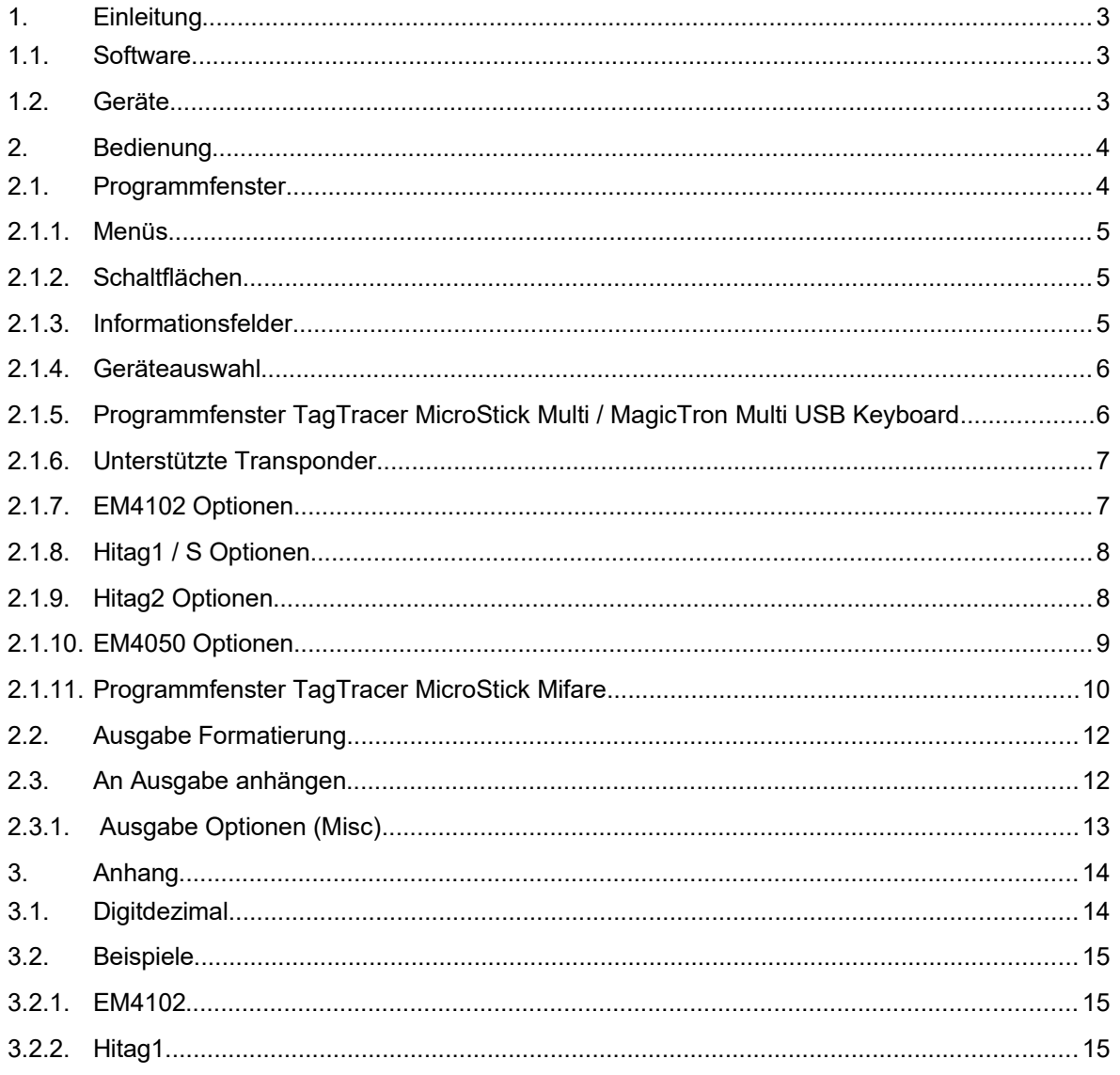

# **1. Einleitung**

Der 'TagTracer USB configurator' dient dazu, die USB Keyboard Geräte der Fa. ZeitControl cardsystems GmbH zu konfigurieren.

# **1.1. Software**

Die Software ist über das Internet herunterladbar:

#### **http://www.zeitcontrol.de/download/configurator.zip**

# **1.2. Geräte**

Folgende Geräte werden durch diese Software unterstützt:

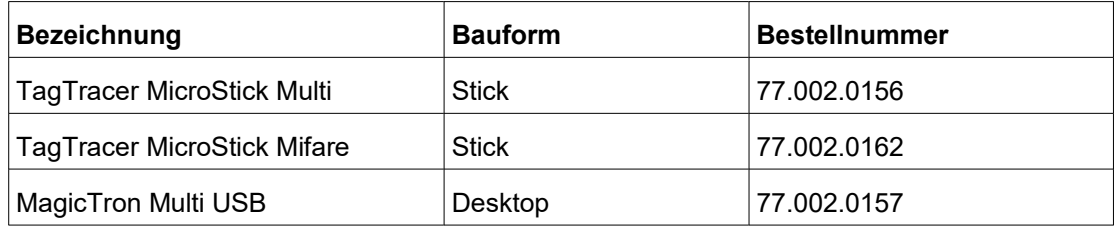

Im Folgenden werden die Geräte: "TagTracer MicroStick Multi" und "MagicTron Multi USB Keyboard" gleichgesetzt.

# **2. Bedienung**

Die Konfiguration erfolgt über das angegebene Programm.

**Hinweis**: Es darf bei der Konfiguration immer nur ein Gerät angeschlossen werden.

# **2.1. Programmfenster**

Das folgenden Bild erscheint nach Aufruf des Programmes.

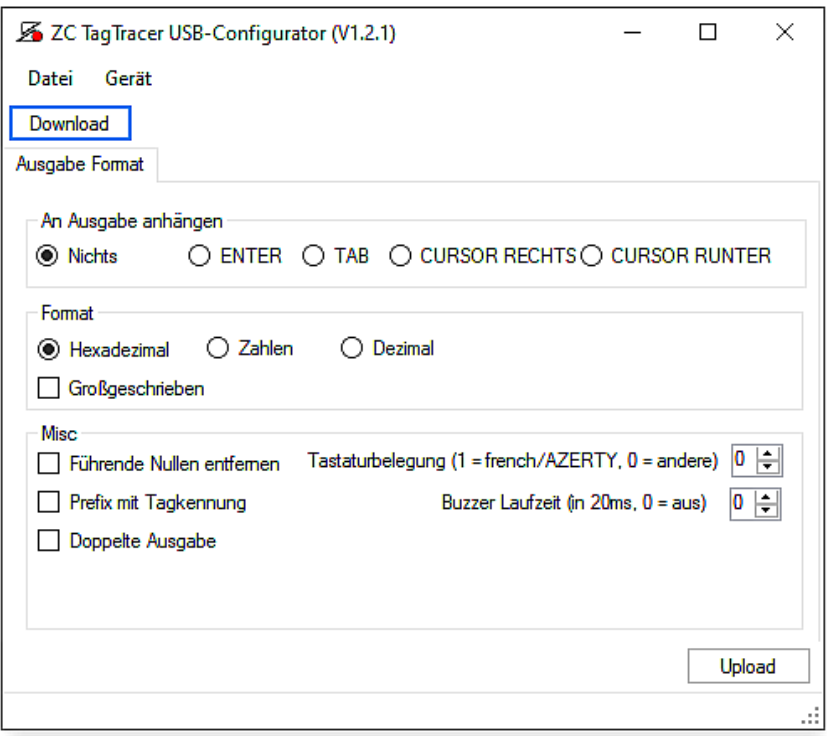

**Hinweis**: Das Programmfenster sollte nicht aktiv sein, wenn ein Transponder eingelesen wird, da die Tagnummer nur eine Aktion ausführen kann. Zum Testen sollte ein einfacher Editor, wie z.B. 'notepad' zusätzlich geöffnet werden, der dann zum Test der Ausgabe aktiviert werden kann.

## **2.1.1. Menüs**

## **Datei ... Öffnen**

Zuvor gespeicherte Konfigurationen können hiermit geladen werden. Die Standardkonfigurationen sind beigefügt und werden bei der Installation im Programmverzeichnis (Unterordner 'ini') abgelegt.

#### **Datei ... Speichern**

Es können eigene Konfigurationen für spätere Wiederverwendung gespeichert werden.

#### **Datei ... Beenden**

Hiermit wird das Programm beendet.

#### **Gerät ... 125 kHz (Multi)**

Bearbeitung der Parameter für TagTracer MicroStick Multi/MagicTron Multi USB.

#### **Gerät ... 13.56 Mhz (Mifare/ISO14443A)**

Bearbeitung der Parameter für TagTracer MicroStick Mifare.

# **2.1.2. Schaltflächen**

#### **Download**

Es wird die Kommunikation zum Gerät aufgebaut und die aktuell gespeicherten Parameter ausgelesen. Während der Kommunikation blinkt das Gerät in Gelb/ Grün auf.

**Hinweis:** Eine aktuell eingestellte Konfiguration wird ohne Nachfrage überschrieben.

#### **Upload**

Es wird die Kommunikation zum Gerät aufgebaut und die aktuell eingestellten Parameter zum Gerät übertragen. Während der Kommunikation blinkt das Gerät in Gelb/ Grün auf.

**Hinweis:** Es wird überprüft, ob die Konfiguration zu dem angeschlossenen Gerät passt. Falls nicht, wird ggf. eine Fehlermeldung angezeigt.

# **2.1.3. Informationsfelder**

In den Informationsfelder werden Informationen über das angeschlossene Gerät angezeigt. Die Informationen werden jeweils nach einem Download angezeigt und werden jeweils vor einem neuen Download, oder einem Upload aktualisiert. Die Felder können nicht manuel geändert werden.

#### **PID**

Zeigt die Produkt-ID (USB) des Gerätes an.

#### **Gerätetype**

Zeigt die Typenbezeichnung des Gerätes an.

#### **Firmware Version**

Zeigt die Versionsnummer der Firmware des Gerätes an.

**Hinweis**: Die Version V1.0 (Multi) enthält keine Unterstützung für das französische Tastaturlayout.

#### **USB Gerätenummer**

Zeigt individuelle Gerätenummer an. Diese Nummer ist nicht identisch mit der aufgedruckten Seriennummer.

# **2.1.4. Geräteauswahl**

Die Auswahl des Gerätes erfolgt entweder in der Oberfläche über den Menüpukt Gerät, oder durch einen Download, von einem angeschlossenem Gerät.

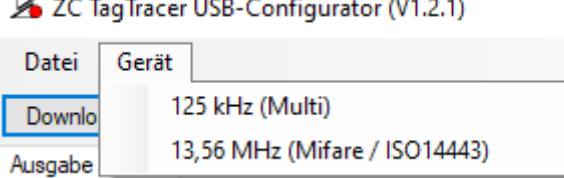

Entsprechend dem gewählten Gerät, können nun unterschiedliche Parameter geändert werden.

# **2.1.5. Programmfenster TagTracer MicroStick Multi / MagicTron Multi USB Keyboard**

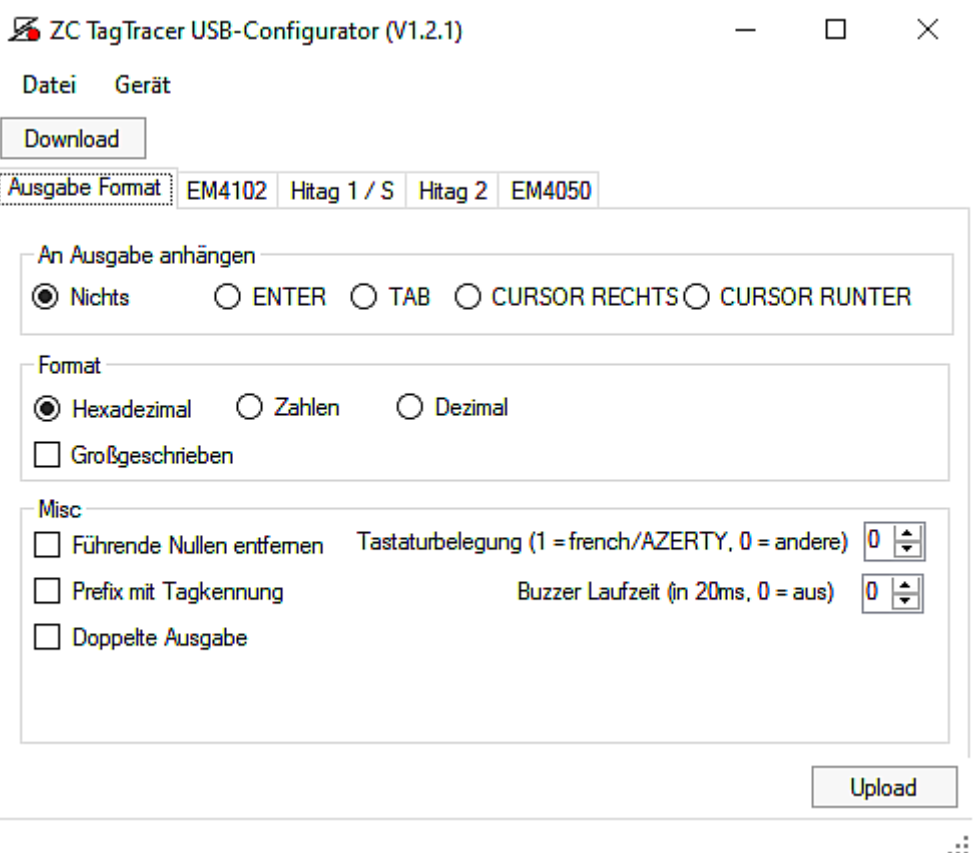

#### **2.1.6. Unterstützte Transponder**

Im 125 kHz Bereich werden verschiedene Transpondertypen unterstützt. Die entsprechenden Transponder werden als Reiter dargestellt, um ein übersichtliches "scharfschalten" zu gewährleisten. Die Aktivierung der entsprechenden Typen ist unter den entsprechenden Reitern zu finden.

Ausgabe Format | EM4102 | Hitag 1 / S | Hitag 2 | EM4050

#### **EM4102**

Es ist die Unterstützung für EM4102 (und Nachfolger) der Fa. "EM MICROELECTRONIC-MARIN Ltd." eingeschaltet.

#### **Hitag1/HitagS**

Es ist die Unterstützung für Hitag1/Hitag S der Fa. "Nxp" (vormalig Philips) eingeschaltet.

#### **Hitag2**

Es ist die Unterstützung für Hitag2 der Fa. "Nxp" (vormalig Philips) eingeschaltet.

#### **EM4050**

Es wird die Unterstützung für EM4050 (und Nachfolger) der Fa. "EM MICROELECTRONIC-MARIN Ltd." eingeschaltet.

## **2.1.7. EM4102 Optionen**

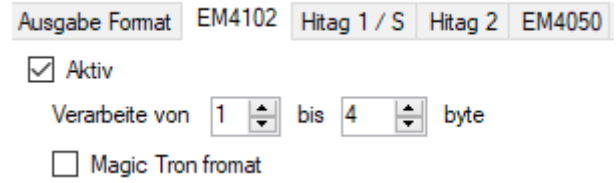

#### **Aktiv**

Wenn Sie die Erkennung des EM4102 aktiviert haben möchten, setzen sie einen Haken in das hierfür vorgesehene Feld.

#### **Magictron Formatierung**

Die Ausgabe, Verarbeitung der RFID eines EM4102 erfolgt nach der Konvention des ZeitControl MagicTron.

#### **Zu verarbeitende Bytes**

Über diese Option, kann der zur Verarbeitung herangezogene Bereich der Transpondernummer, eingeschränkt werden. Die Transpondernummer umfasst standardmäßig 5 Bytes (Byte 1 bis Byte 5).

# 2.1.8.Hitag1 / S Optionen

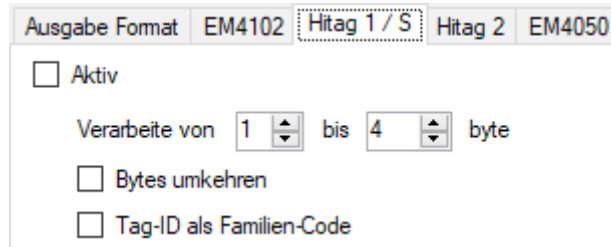

#### **Aktiv**

Wenn Sie die Erkennung des Hitag1/S Transponders aktiviert haben möchten, setzen sie einen Haken in das hierfür vorgesehene Feld.

#### **Zu verarbeitende Bytes**

Über diese Option, kann der zur Verarbeitung herangezogene Bereich der Transpondernummer, eingeschränkt werden. Die Transpondernummer umfasst standardmäßig 4 Bytes (Byte 1 bis Byte 4).

**Hinweis**: Um nur ein Byte auszugeben müssen die 'von', 'bis' Einträge identisch sein.

#### **Bytes umkehren**

Die Ausgabe, Verarbeitung der Bytes erfolgt in umgekehrter Reihenfolge.

**Hinweis**: Der Bereich "Bytes Umkehren" bezieht sich auf die zuvor ausgewählten Bytes ("verarbeitet von … bis … byte").

#### Tag-ID als .Familien-Code' voranstellen.

Die Seriennummer des Hitag1 / HitagS Transponders umfasst 4 Bytes. Mit dieser Option wird die Länge des Transponders auf 5 Bytes erweitert. Hierbei wird das Ascii Wert des Transponderbuchstaben vorangestellt ('h' / 68<sub>hex</sub> für Hitag1 und 's' / 73<sub>hex</sub> für HitagS).

**Hinweis**: Diese Option kann nur für die Typen Hitag 1, Hitag S, Hitag 2, EM4050 gemeinsam ein-, oder ausgeschaltet werden.

#### **2.1.9. Hitag2 Optionen**

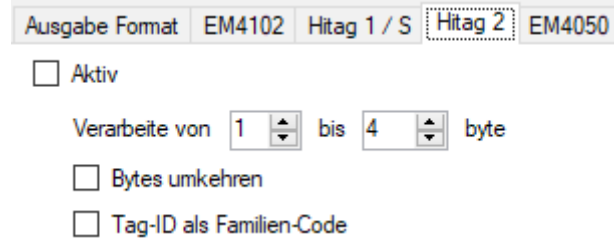

#### **Aktiv**

Wenn Sie die Erkennung des Hitag2 Transponders aktiviert haben möchten, setzen sie einen Haken in das hierfür vorgesehene Feld.

#### **Zu verarbeitende Bytes**

Über diese Option, kann der zur Verarbeitung herangezogene Bereich der Transpondernummer, eingeschränkt werden. Die Transpondernummer umfasst standardmäßig 4 Bytes (Byte 1 bis Byte 4).

**Hinweis**: Um nur ein Byte auszugeben müssen die 'von', 'bis' Einträge identisch sein.

#### **Bytes umkehren**

Die Ausgabe, Verarbeitung der Bytes erfolgt in umgekehrter Reihenfolge.

**Hinweis**: Der Bereich "Bytes Umkehren" bezieht sich auf die zuvor ausgewählten Bytes ("verarbeitet von … bis … byte").

#### **Tag-ID als 'Familien-Code' voranstellen.**

Die Seriennummer des Hitag1 / HitagS Transponders umfasst 4 Bytes. Mit dieser Option wird die Länge des Transpondes auf 5 Bytes erweitert. Hierbei wird das Ascii Wert des Transponderbuchstaben vorangestellt ('H' / 48hex)

**Hinweis**: Diese Option kann nur für die Typen Hitag 1, Hitag S, Hitag 2, EM4050 gemeinsam ein-, oder ausgeschaltet werden.

## **2.1.10.EM4050 Optionen**

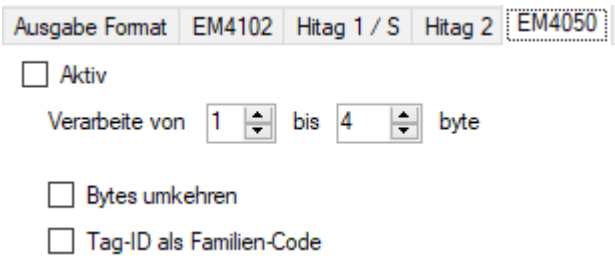

#### **Aktiv**

Wenn Sie die Erkennung des EM4050 Transponders aktiviert haben möchten, setzen sie einen Haken in das hierfür vorgesehene Feld.

#### **Zu verarbeitende Bytes**

Über diese Option, kann der zur Verarbeitung herangezogene Bereich der Transpondernummer, eingeschränkt werden. Die Transpondernummer umfasst standardmäßig 4 Bytes (Byte 1 bis Byte 4).

**Hinweis**: Um nur ein Byte auszugeben müssen die 'von', 'bis' Einträge identisch sein.

#### **Bytes umkehren**

Die Ausgabe, Verarbeitung der Bytes erfolgt in umgekehrter Reihenfolge.

Hinweis: Der Bereich "Bytes Umkehren" bezieht sich auf die zuvor ausgewählten Bytes ("verarbeitet von ... bis ... byte").

#### Tag-ID als .Familien-Code' voranstellen.

Die Seriennummer des EM4050 Transponders umfasst 4 Bytes. Mit dieser Option wird die Länge des Transpondes auf 5 Bytes erweitert. Hierbei wird das Ascii Wert des Transponderbuchstaben vorangestellt ('T' /  $54_{hex}$ )

**Hinweis:** Diese Option kann nur für die Typen Hitag 1, Hitag S, Hitag 2, EM4050 gemeinsam ein-, oder ausgeschaltet werden.

## **2.1.11.Programmfenster TagTracer MicroStick Mifare**

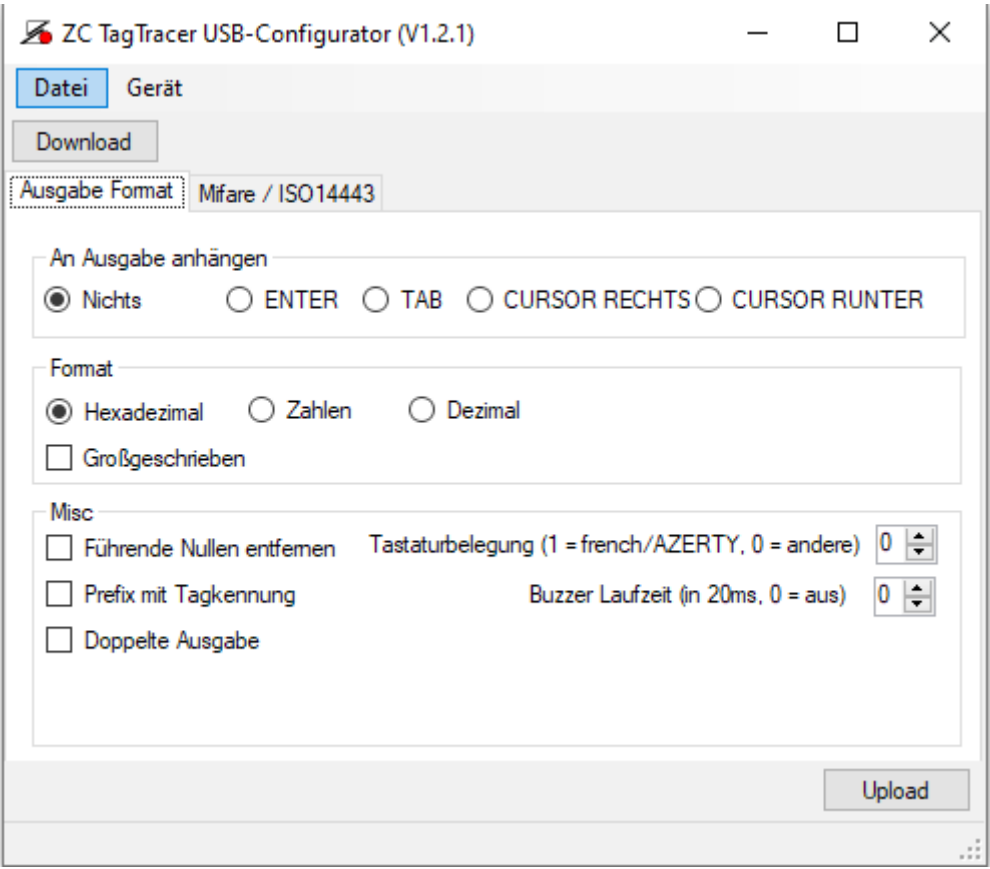

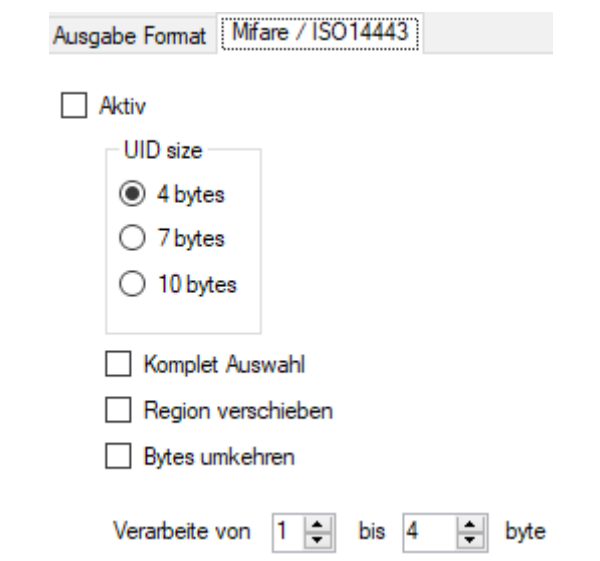

#### **Aktiv**

Wenn Sie die Erkennung des Mifare / ISO14443 Transponders aktiviert haben möchten, setzen sie einen Haken in das hierfür vorgesehene Feld.

#### **UID Länge**

Die Transponder UID eines Mifare / ISO14443 Transponders kann je nach Type 4-, 7-, oder 10- Bytes lang sein. Die Übertragung zwischen Transponder und Lesegerät erfolgt je nach Länge, in bis zu 3 Stufen. Ist die reale Länge des Transponder größer als die eingestellten Länge, so wird bei der angezeigte Transpondernummer ein Byte durch eine 88hex (technisch: CT, cascade tag) ersetzt.

**Hinweis**: 10 Bytes UID werden aktuell vorwiegend mit random (Zufall) UID eingesetzt. Diese werden zwar angezeigt, können dann aber nicht sinnvoll verarbeitet werden. Eine random UID beginnt immer mit 08hex (in der Standardkonfiguration endet die Nummer damit).

#### **Zu verarbeitende Bytes**

Über diese Option kann der zur Verarbeitung herangezogene Bereich der Transpondernummer eingeschränkt werden. Die Länge wird durch einen Wechsel der UID Länge ggf. automatisch angepasst.

**Hinweis**: Um nur ein Byte auszugeben müssen die 'von', 'bis' Einträge identisch sein.

#### **Bereich verschieben**

Wird ein Transponder gelesen dessen Nummer außerhalb des gewählten 'von' .. 'bis' Bereiches liegt so wird der 'von' .. 'bis' Bereich angepasst.

#### Beispiel:

Es ist eine Uid Länge von 7 Bytes eingestellt. Der 'von' .. 'bis' Bereich lautet z.B. '5' ... '7'. Wird nun ein Transponder mit 4 Byte UID verwendet, so liegen die möglichen UID Bytes außerhalb des gewählten Bereiches. Mit der Einstellung 'Bereich verschieben', werden in diesem Falle der Bereich von '2' … '5' verwendet.

#### **Bytes umkehren**

Die Ausgabe, Verarbeitung der Bytes erfolgt in umgekehrter Reihenfolge.

**Hinweis**: Der Bereich "Bytes Umkehren" bezieht sich auf die zuvor ausgewählten Bytes ("verarbeitet von … bis … byte").

# **2.2. Ausgabe Formatierung**

Die Ausgabe der Transpondernummer ist abhängig von der Transpondertechnologie und unterscheidet sich ggf. durch die Länge der Nummer.

Die folgende Tabelle zeigt die Längen der entsprechenden Transponder. Für die Hex, Digit und dezimale Darstellung handelt es sich um maximale Werte. Durch die Veränderung der 'zu verarbeitenden Bytes',wird die Länge verkürzt. Die Längen bei der Dezimalausgabe sind dagegen fest. Hier wird immer die angegeben Länge verwendet. Die Länge hierbei kann durch 'führende Nullen unterdrücken' jedoch verkürzt werden.

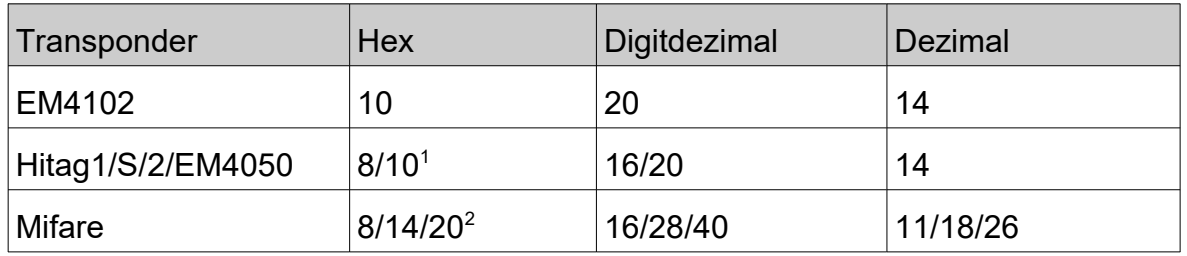

1: abhängig, ob 'Tag-ID als Familien-Code' aktiviert ist, oder nicht.

2: abhängig von der aktuellen UID Länge, begrenzt durch die maximal zulässige UID Länge.

#### **Hex**

Die Ausgabe erfolgt in Hexadezimaldarstellung. In der Standardeinstellung wird somit ein EM4102 mit 10 Bytes dargestellt. Die Ausgabe der übrigen Transponder ist in der vorherigen Tabelle angegeben.

#### **Digit Dezimal**

Es werden die einzelnen Stellen der Hex Darstellung in Dezimalwerte von 00 bis 15 dargestellt. (siehe Anhang).

#### **Dezimal**

Die Zahl wird als mehrstelliger Dezimalwert mit führenden Nullen ausgegeben.

#### **Großbuchstaben**

Die Ausgabe der Buchstaben in der Nummer ('a' – 'f') erfolgt als Großbuchstaben.

**Hinweis**: Diese Option wirkt nur in Verbindung mit der Hexadezimaldarstellung.

# **2.3. An Ausgabe anhängen**

Die Ausgabe kann wahlweise mit verschiedenen zusätzlichen Zeichen abgeschlossen werden. Dies kann benutzt werden um bei einer maskengestützten Eingabe die Maske zu verlassen oder nur in das nächste Eingabefeld zu springen.

#### **Nichts**

Es wird kein Zeichen angehängt.

#### **'ENTER' anhängen**

Es wird zusätzlich die 'Enter' Taste angehängt.

#### **'TAB' anhängen**

Es wird zusätzlich die 'TAB' Taste angehängt.

**Hinweis**: Beim Testen über einen Editor, wird dieses Zeichen ggf. nicht dargestellt/ausgeführt.

#### **'CURSOR RECHTS' anhängen**

Es wird zusätzlich die 'CURSOR RIGHT' Taste angehängt.

**Hinweis**: Beim Testen über einen Editor, wird dieses Zeichen ggf. nicht dargestellt/ausgeführt.

#### **'CURSOR RUNTER' anhängen**

Es wird zusätzlich die 'CURSOR DOWN' Taste angehängt.

**Hinweis**: Beim Testen über einen Editor, wird dieses Zeichen ggf. nicht dargestellt/ausgeführt.

# **2.3.1. Ausgabe Optionen (Misc)**

#### **Sprache / Tastaturbelegung**

Tastaturen im französischsprachigem Raum (bes. Euroraum) haben im Unterschied von QWERTY/ QWRTZ eine grundsätzlich anderen Aufbau. Für die Verwendung mit einem französchen Rechner ist hier eine '1' einzugeben.

**Hinweis**: Diese Option ist nur mit einer Firmware Version >= 1.1 benutzbar.

#### **Führende Nullen entfernen**

Führende Nullen werden bei der Ausgabe unterdrückt. Diese Option ist besonders bei der Ausgabe als Dezimalzahlen nützlich.

#### **Prefix mit Tagkennung**

Das Präfix ist ein beliebiges, standortspezifisches Wort, mit dem die eindeutigen Tags erstellt werden.

Es wird vor der Nummer noch ein Buchstabe, zur Identifikation des Transpondertypes voran gestellt.

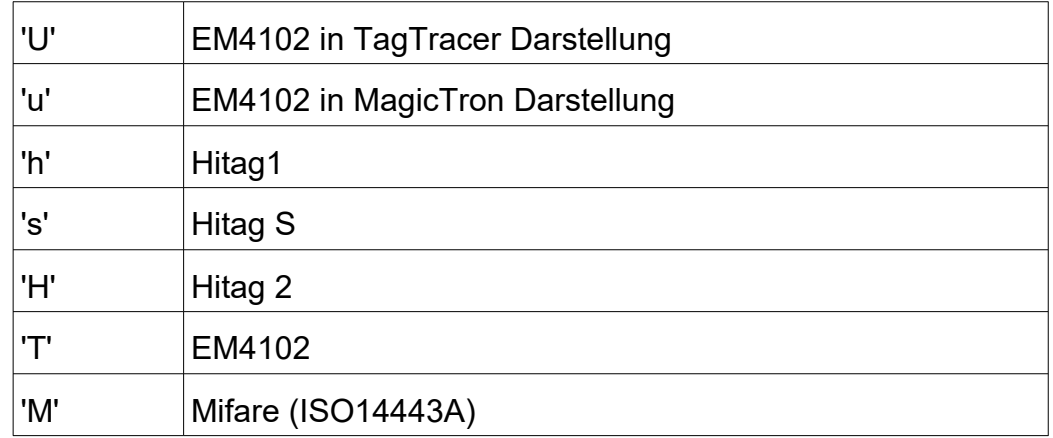

#### **Doppelte Ausgabe**

Die Transpondernummer (und ggf. die Tansponderkennung) wird zweifach hintereinander ausgegeben.

#### **Buzzer Laufzeit**

Bei einem erfolgreich erkannten Transponder, wird der Summer die entsprechende Zeit aktiviert. Die Angabe der Zeit erfolgt als Mehrfaches von 20 ms.

**Hinweis**: Diese Funktion ist nur in Verbindung mit den Desktopgeräten benutzbar, für die Microsticks lässt sie sich setzten, hat aber keine Funktion.

# **3. Anhang**

# **3.1. Digitdezimal**

Die Umwandlung wird nach folgendem Schema durchgeführt:

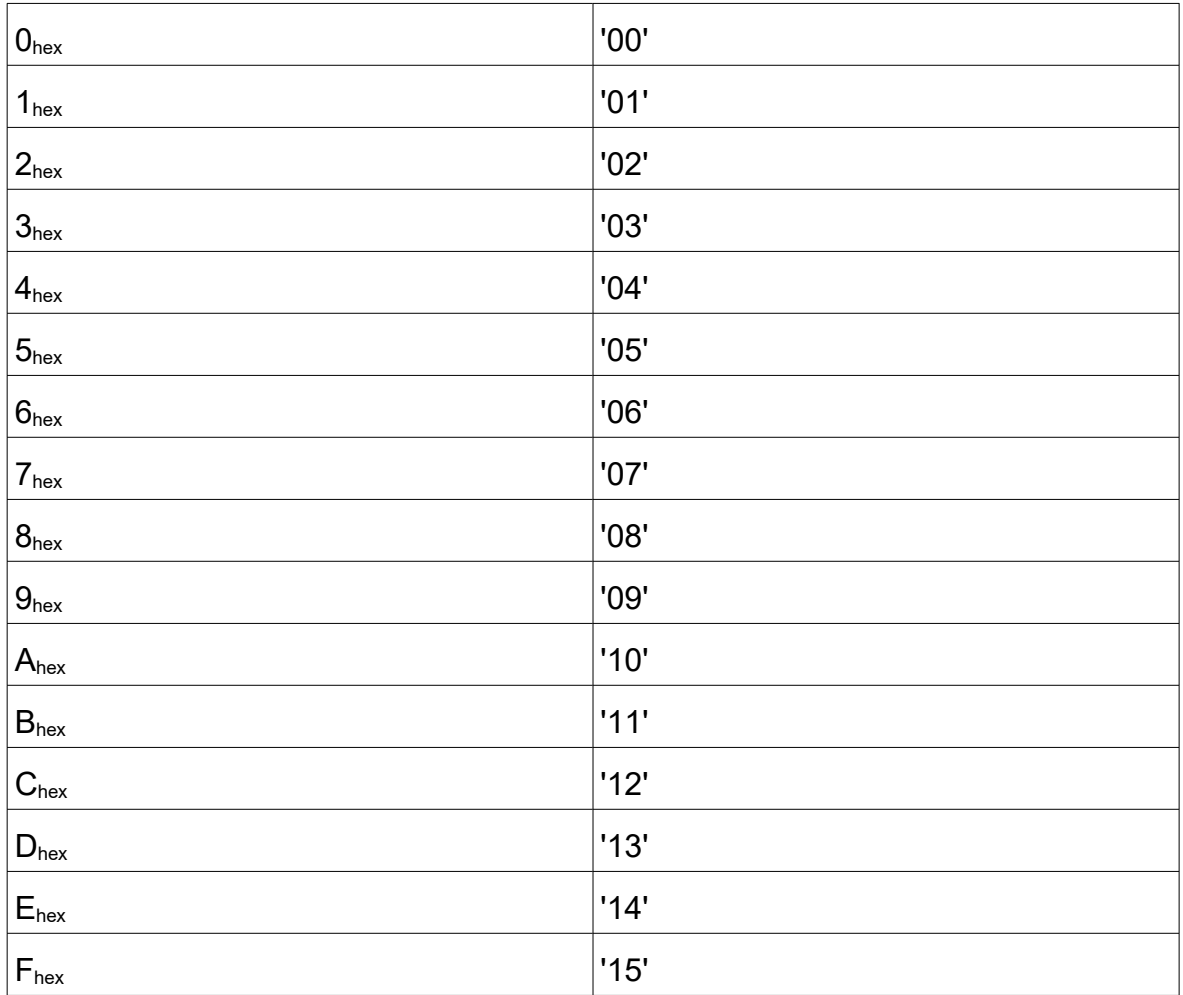

# **3.2. Beispiele**

# 3.2.1. EM4102

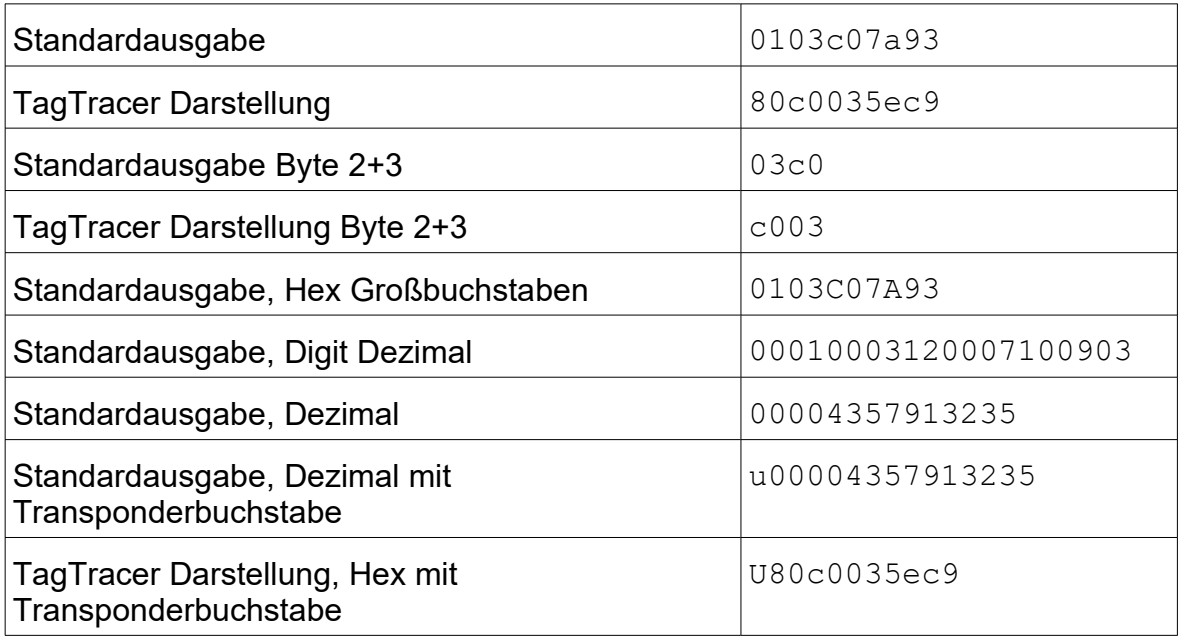

# 3.2.2. Hitag1

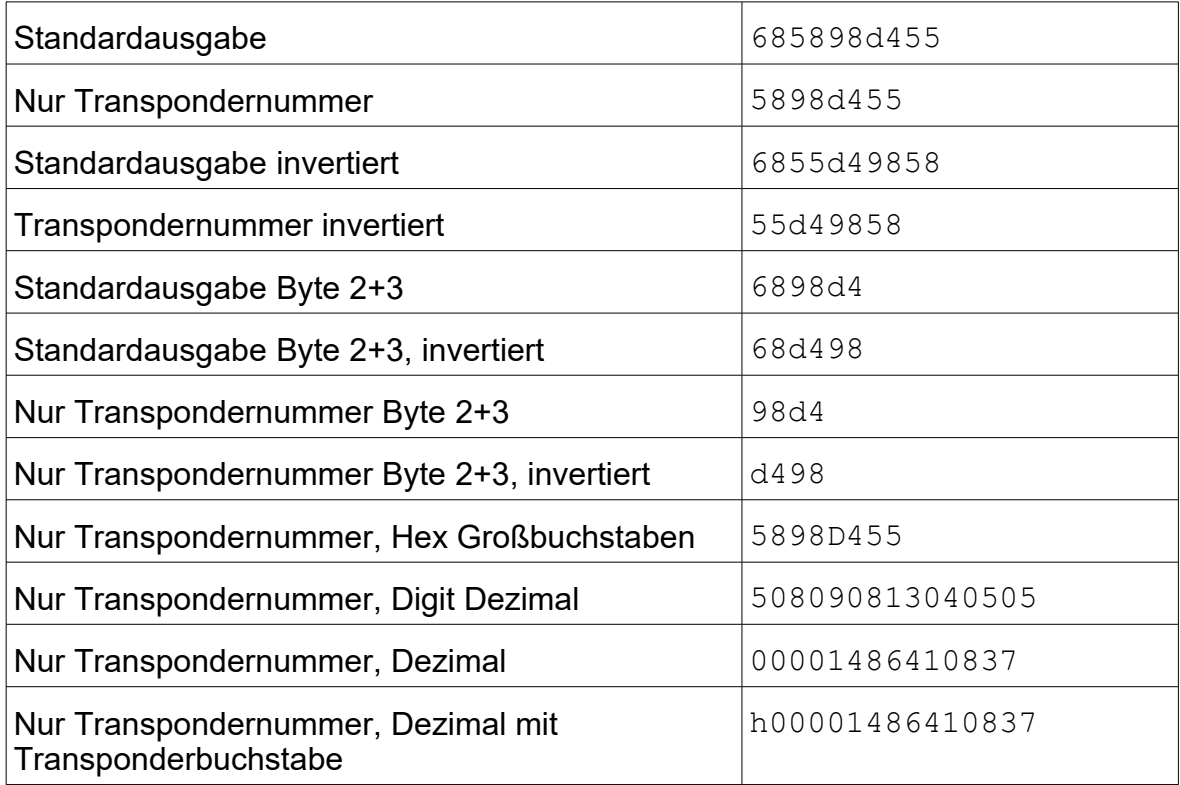